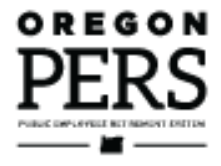

# Paying<br>Your<br>Invoice

**Employer Reporting Guide** 

This guide explains how to pay your invoice through Automated Clearing House (ACH).

**Employer Service** Center

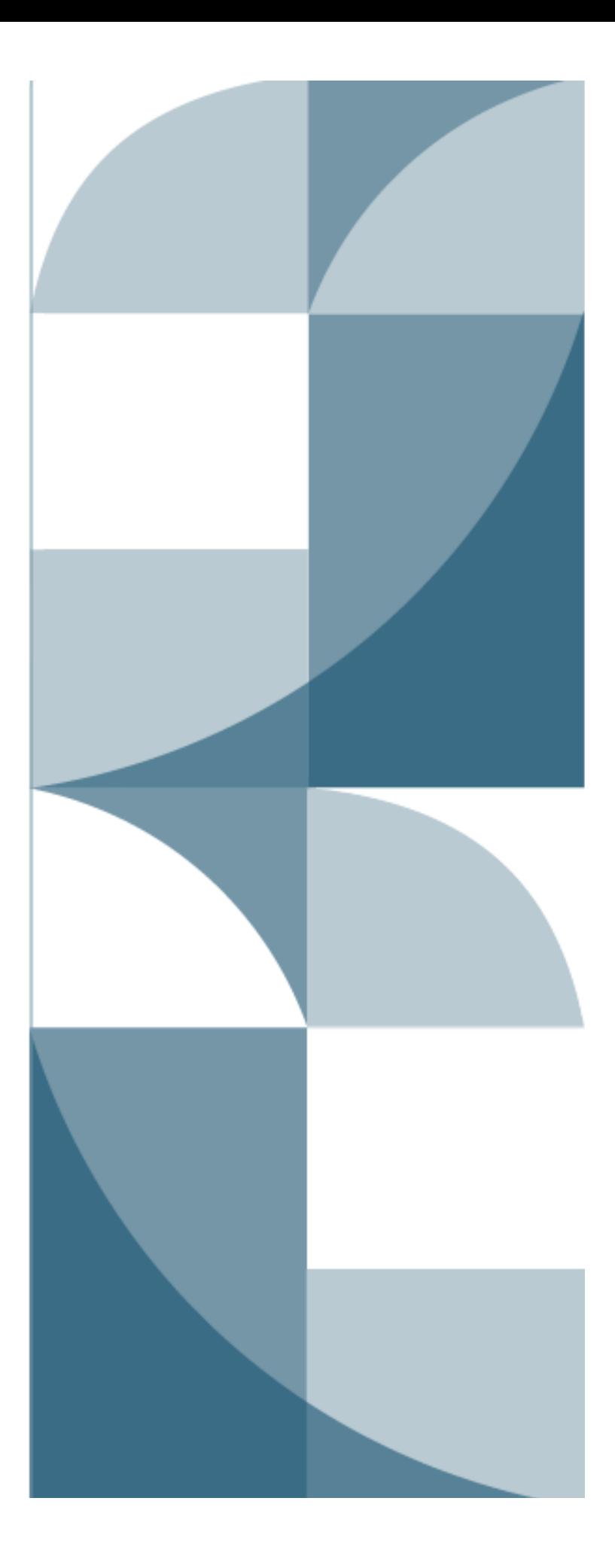

# <span id="page-1-0"></span>**Contents**

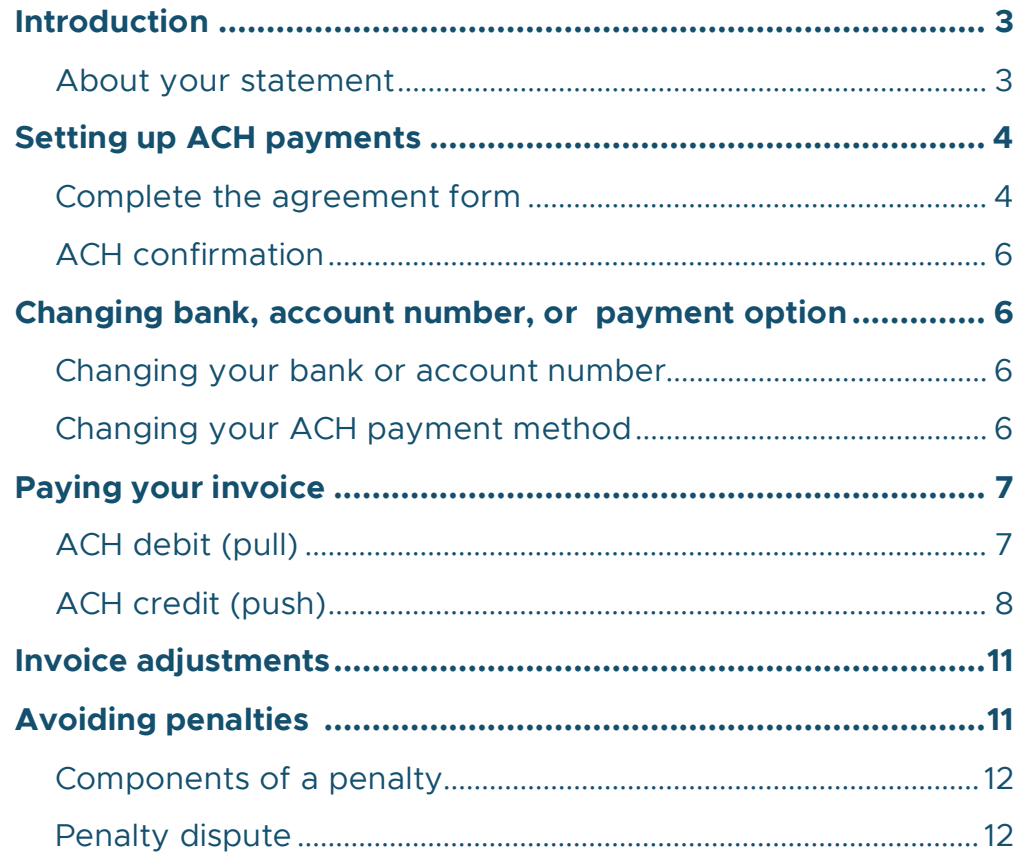

December 2023

# <span id="page-2-0"></span>**Introduction**

Your invoice is calculated and provided in your employer statement in EDX, but you pay it through a separate system called Automated Clearing House (ACH). To get set up through ACH or make any changes to your bank account, you need to send a form (or forms) to PERS, as explained in this guide.

## <span id="page-2-1"></span>About your statement

Your statement is available in EDX in the View Your Statement function in the Site Navigation menu. Click the second tab, Employer Statement, to see your current statement, as shown in the image below.

Your statement is posted overnight on the 5<sup>th</sup> and 20<sup>th</sup> of each month (or prior business day if the date falls on a weekend or holiday).

To learn how to read your statement, refer to employer [reporting guide 26,](https://stage.oregon.gov/pers/emp/Pages/employer-manuals.aspx) *Understanding [Your Statement](https://stage.oregon.gov/pers/emp/Pages/employer-manuals.aspx)*.

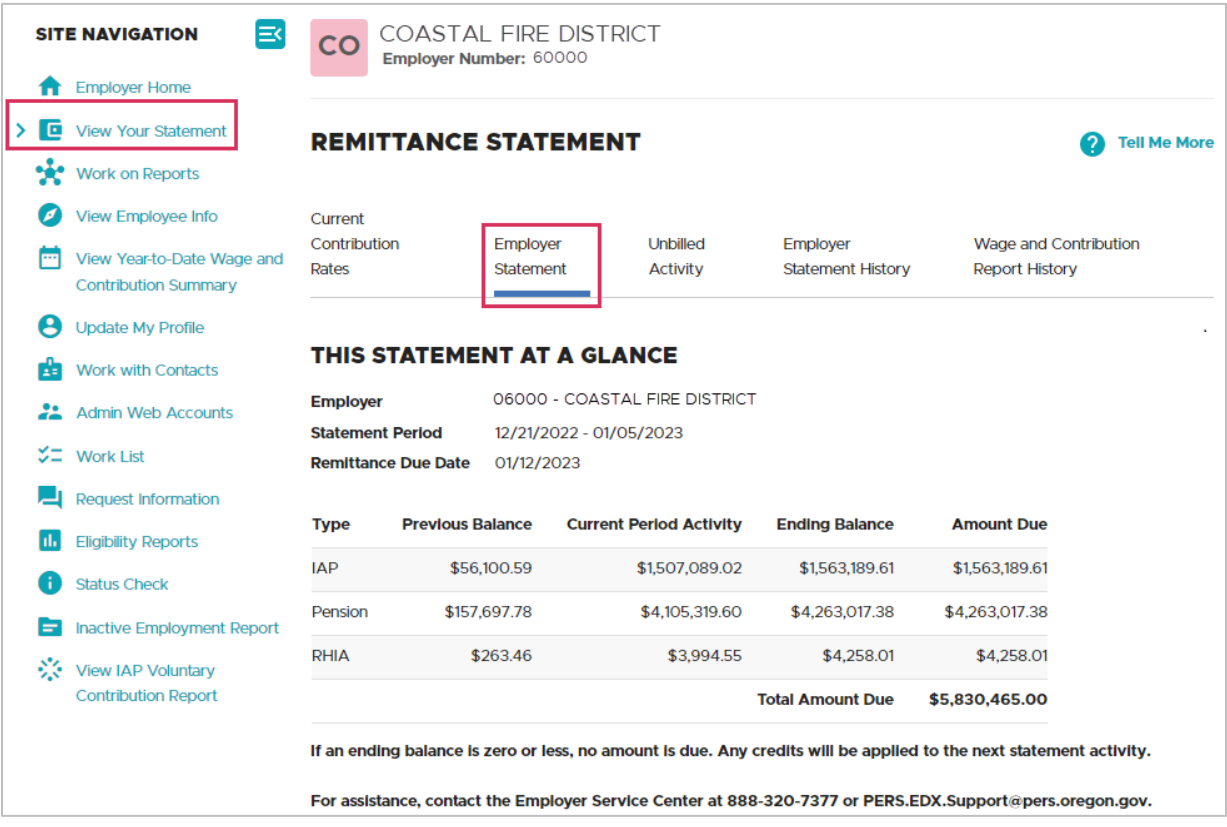

# <span id="page-3-0"></span>**Setting up ACH payments**

## <span id="page-3-1"></span>Complete the agreement form

If you are a new employer, you need to sign up for ACH by completing the [PERS Employer:](https://www.oregon.gov/pers/Documents/Form/475-Employer-Automated-Clearing%20House%20Agreement.pdf)  [Automated Clearing House \(ACH\) Agreement form.](https://www.oregon.gov/pers/Documents/Form/475-Employer-Automated-Clearing%20House%20Agreement.pdf) You can find the form on the [Forms](https://stage.oregon.gov/pers/emp/Pages/Employer-forms.aspx)  [webpage](https://stage.oregon.gov/pers/emp/Pages/Employer-forms.aspx) or request the form by calling the Employer Service Center at 503-603-7788 or 888-320-7377.

#### Section A: Employer information

In this section, "employer number" refers to the five-digit number assigned to your agency by PERS. It begins with a zero.

Phone number and email should be those of someone who has authority to make financial decisions for your organization, such as a financial officer or director.

#### Section A: Employer information (Type or print clearly in black ink. Illegible forms may be returned to applicant. This could delay your request.)

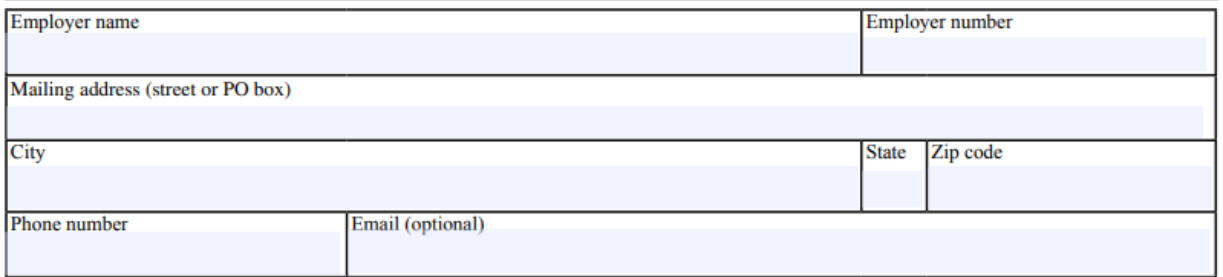

#### Sections B and C: Choose debit or credit

#### **ACH debit (pull) (preferred)**

Choose **ACH debit** if you want PERS to initiate an ACH transaction that will deduct payments from the bank account you designate. Neither PERS nor the state of Oregon charge transaction fees for this service.

This method is preferred because it is on time, accurate, and more efficient.

If you choose this method, you need to also complete th[e Authorization Agreement for](https://www.oregon.gov/pers/Documents/Form/474-Authorization-Agreement-for-Employer-ACH-Debits.pdf)  [Employer ACH Debits form](https://www.oregon.gov/pers/Documents/Form/474-Authorization-Agreement-for-Employer-ACH-Debits.pdf) and send it to the Employer Service Center.

**Note:** ACH debit involves a "pre-note" process, which is a zero-dollar transaction to test electronic access to the account to which you've given PERS access. The ACH debit payment method will be effective with the first invoice/statement cycle following a successful zero-dollar transaction test. The pre-note process occurs approximately seven to ten business days after your ACH debit forms are received and processed by PERS staff.

**4**

#### **ACH credit (push)**

If your organization prefers to initiate the payment of funds from your bank to the account PERS designates, choose **ACH credit**.

Be aware that if you choose this method, you are responsible for ensuring that your payments to PERS are accurate and on time. You will need to work with your financial institution before filling out th[e ACH Agreement form](https://www.oregon.gov/pers/Documents/Form/475-Employer-Automated-Clearing%20House%20Agreement.pdf) to gather the correct information.

#### **Section B: ACH Debit**

 $\Box$  ACH debit election

If you choose this option, go to the PERS employer website and complete the Authorization Agreement for Employer ACH Debits form. Return this the Employer ACH Agreement form and the Employer ACH Debit form to PERS. Be sure to keep copies for your records.

#### **Section C: ACH Credit**

 $\Box$  ACH credit election

If you choose this option, complete this ACH Agreement form, and return to PERS. You will have to work with your financial institution before initiating ACH credit transactions. Be sure to keep copies of this agreement for your records.

#### Sign and send the form

An executive with authority to make financial decisions for your organization needs to fill in their name and sign the form.

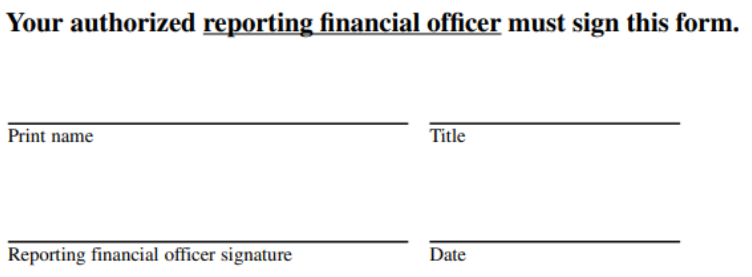

ESC will accept the form by mail, fax, or email, and it must have an actual signature, not a digital signature.

Once the form is completed, send it to PERS.

Mail: PERS attn: Employer Service Center PO Box 23700 Tigard, OR 97281-3700

Fax: 503-598-0561

#### Email: [PERS.EDX.Support@pers.oregon.gov](mailto:PERS.EDX.Support@pers.oregon.gov)

When PERS receives the completed form, the enrollment process begins.

## <span id="page-5-0"></span>ACH confirmation

Once PERS accepts and processes the ACH agreement, the PERS Employer Service Center will send an email confirmation that identifies the first remittance statement in which the ACH process takes effect. Remittance statement dates are the  $5<sup>th</sup>$  and 20<sup>th</sup> of each month (or prior business day if either date falls on a weekend or holiday).

# <span id="page-5-1"></span>**Changing bank, account number, or payment option**

If your bank changes (e.g., because of a merger or buyout), you need to notify PERS as soon as possible by completing the appropriate process below.

### <span id="page-5-2"></span>Changing your bank or account number

#### ACH Debit employers

1. Fill out a new [Authorization Agreement for Employer ACH Debits form](https://www.oregon.gov/pers/Documents/Form/474-Authorization-Agreement-for-Employer-ACH-Debits.pdf) (or have your organization's financial officer fill it out).

Include your new banking information and your financial officer's name.

- 2. Print the form and have the financial officer sign the form.
- 3. Scan the form and send it to the Employer Service Center.
- Mail: PERS

attn: Employer Service Center PO Box 23700 Tigard, OR 97281-3700

Fax: 503-598-0561

Email: [PERS.EDX.Support@pers.oregon.gov](mailto:PERS.EDX.Support@pers.oregon.gov)

#### ACH Credit employers

PERS does not have your banking information on file and cannot change your bank. If your bank or account number changes, you need to work with your new bank to ensure your ACH arrangement transfers to the new bank or account.

## <span id="page-5-3"></span>Changing your ACH payment method

If you would like to switch from ACH credit to ACH debit payments, fill out and submit an [Authorization Agreement for Employer ACH Debits form](https://www.oregon.gov/pers/Documents/Form/474-Authorization-Agreement-for-Employer-ACH-Debits.pdf) (explained in steps 1 to 3 above) and an [ACH Agreement form.](https://www.oregon.gov/pers/Documents/Form/475-Employer-Automated-Clearing%20House%20Agreement.pdf)

If you are an ACH debit employer and would to switch to ACH credit, fill out and submit a new [ACH Agreement form](https://www.oregon.gov/pers/Documents/Form/475-Employer-Automated-Clearing%20House%20Agreement.pdf) and choose ACH credit as your payment method. You will need to work with your bank to set up ACH credit payments.

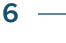

# <span id="page-6-0"></span>**Paying your invoice**

EDX invoices you twice a month. It displays the total amount your organization owes in your employer statement in the This Statement at a Glance section. The total amount due for each section is what you will pay to PERS by either ACH debit or ACH credit.

# <span id="page-6-1"></span>ACH debit (pull)

If you are an ACH debit employer, the PERS system pulls the payment due from your designated bank account on the remittance date. It will make a separate transaction and payment for each fund type: IAP, Pension, RHIA, and RHIPA (if applicable).

When the payment is pulled, the employer reporter in the Employer Reporting 1 position (or your web administrator, if you don't have anyone assigned to position 1) will receive a debit notification email, like the one shown below.

There is no action required. The email serves as a notification that on the remittance due date, the amount due was pulled from the bank account PERS has on file.

From: Oregon PERS To: [Employer contact] Subject: Oregon PERS Debit Notification

[Employer Organization Name], ER#. Notification of ACH Debit activity.

On 04/12/2023, the balance due from your 04/05/2023 statement was debited against the bank account designated in your ACH Agreement with PERS as follows:

IAP Balance Due: \$ 1,121.79 Pension Balance Due: \$ 4,389.61 RHIA Balance Due: \$ 4.18 RHIPA Balance Due: \$ 0.00

The debit transaction was posted as a payment to the Unbilled Activity on your EDX account. It will be approximately two business days from the date of the debit transaction before you can view the transaction on the EDX system. Should the debit transaction fail for any reason after the posting of the payment, PERS will invalidate the payment. The amount due and penalties, if any, will be carried forward.

The deposit displays on your Unbilled Activity screen until your next statement. On that statement, it will show on your remittance statement.

## <span id="page-7-0"></span>ACH credit (push)

If you are an ACH credit employer, you will initiate payment to PERS within five business days of your statement date  $(5<sup>th</sup>$  and  $20<sup>th</sup>$  of every month (or previous business day if the date falls on a weekend or holiday).

#### **Setting up ACH credit**

To set up ACH credit, you need to submit an ACH file to your bank. This file tells the PERS system how to allocate payments to your three or four PERS accounts: Pension, IAP, RHIA, and RHIPA (if applicable).

An ACH file is an American Standard Code for Information Interchange (ASCII) file that must be filled out carefully. Each line of characters is known as a "record" that comprises "fields" that are at specific positions within that line. Records must follow a specific order for the PERS system to interpret the information correctly. To learn more about ACH files, go to the **ACH File Overview** on the Nacha website.

#### **Filling out the ACH file**

All fields on the form are required. The following table provides the information you need to fill out the form.

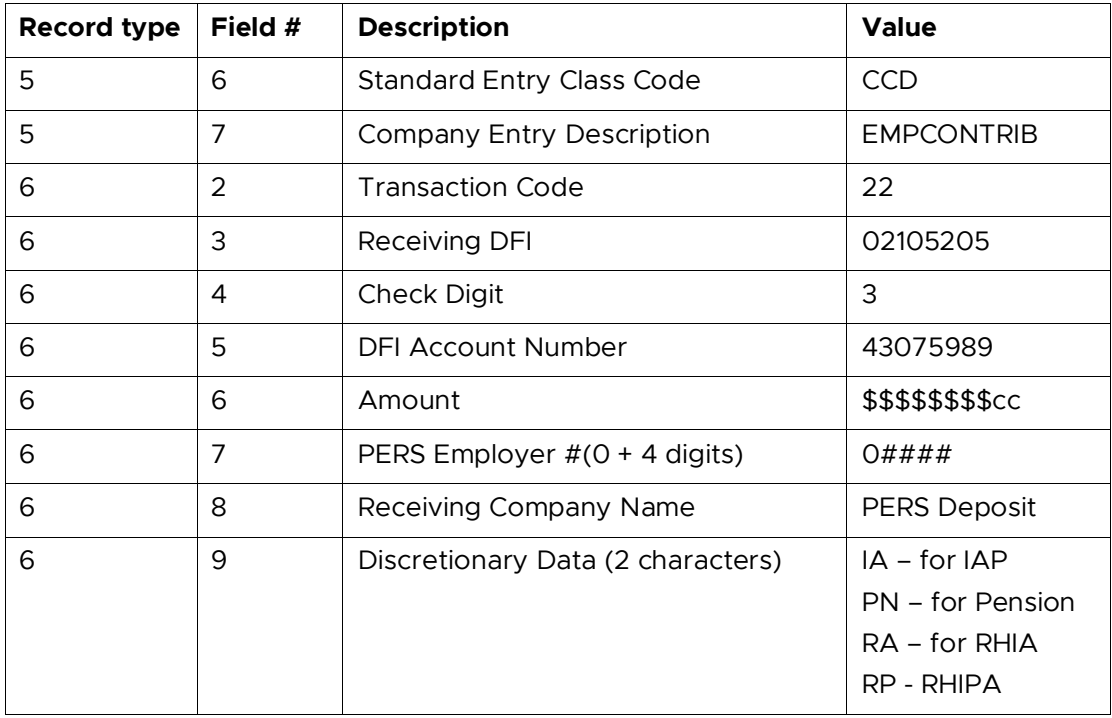

**Record type 6 field 7**, in positions 40–44, must contain your five-digit PERS employer number (a zero plus four digits, such as 04223 or 02009). Placing your employer number in an addendum record will not satisfy this requirement. If this field is not filled, it may delay crediting of your payment to your statement balance or cause your payment to be returned.

**Record type 6 field 9**, in positions 77 and 78, must contain a code indicating the part of your invoice that you are paying. This field directs PERS how to apply the funds you are transmitting; placing this information in an addendum record will not satisfy this requirement.

You will create at least three, possibly four, record type 6 records (i.e., one for IAP, one for Pension, one for RHIA, and one for RHIPA if your organization is a state agency or judiciary).

The codes to use in each record are:

IA – for IAP.

PN – for Pension.

RA – for RHIA.

RP – RHIPA.

#### **CCD entry detail record**

This example shows the required data elements of an ACH transaction. Each data element is color coded to show which field that data element is in. The table below identifies the information in each field.

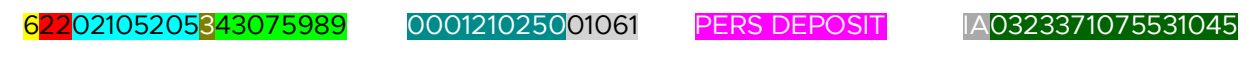

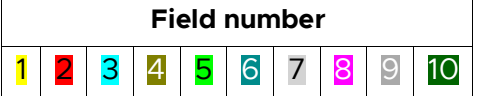

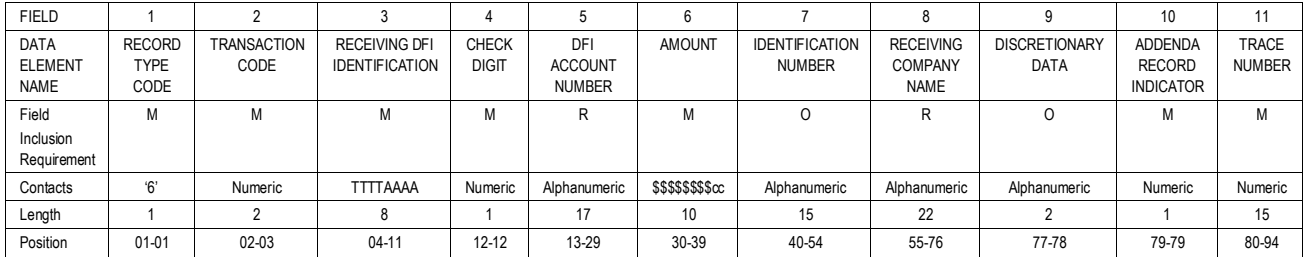

#### **CCD ENTRY DETAIL RECORD**

This is an example of an ACH file template for fictional employer ABC School District.

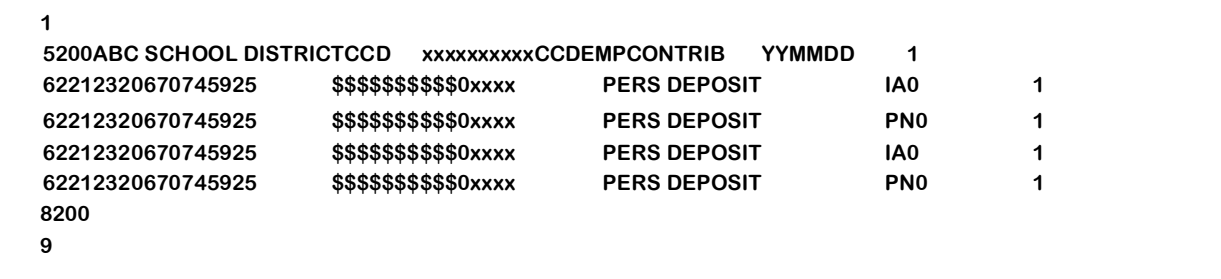

#### **Correct example**

This is an example of an actual ACH file that was formatted correctly. Note the yellow highlighted employer number and payment codes — they are in the correct places. (Identifying information is redacted in all three examples.)

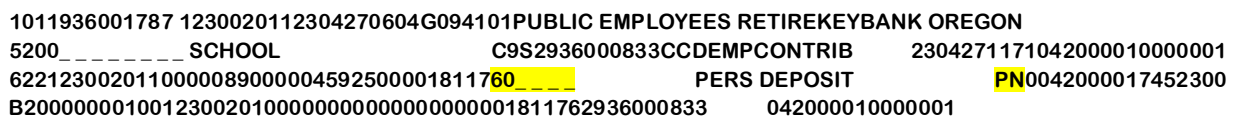

#### **Incorrect examples**

This is an example of an actual ACH file formatted incorrectly. Note the blue highlighted characters: the employer number is in the wrong place, and the payment code is not abbreviated and is in the wrong place.

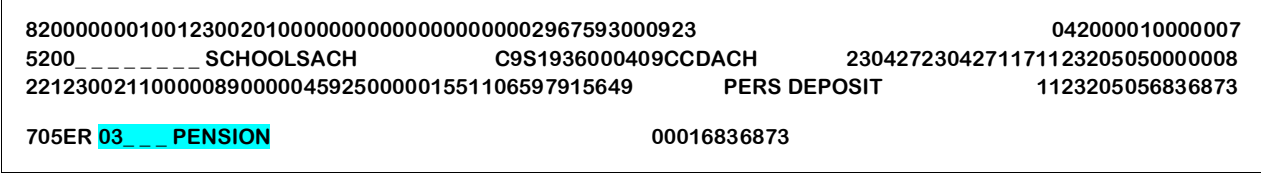

In this example, the yellow highlighted employer numbers are in the right place. The blue highlighted payment codes are correct but are in the wrong place.

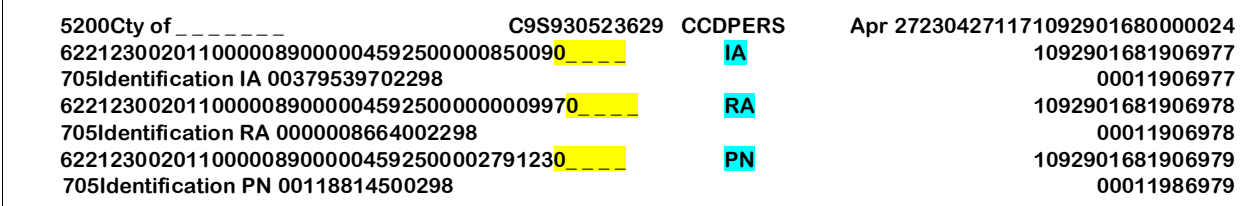

 $10 -$ 

# <span id="page-10-0"></span>**Invoice adjustments**

If you make a change to a previously posted report — such as adjusting the hours an employee worked, the job classification of the employee at that time, or any other adjustment that affects their salary — the PERS system will credit or debit your account to reflect the difference in billing. The credit or debit is applied to the appropriate fund type.

Your IAP, Pension, RHIA, and RHIPA (if applicable) funds must be kept separate. Therefore, a credit in one fund type cannot be applied to a debit in another fund type. For example, a positive balance in RHIA cannot be applied to the amount owed in IAP.

# <span id="page-10-1"></span>**Avoiding penalties**

You can incur a penalty for the following:

- Late report (submitted four or more business days after the end of each reporting period). Regular reports must be in "released" status in EDX to be considered received. Refer to [Oregon Administrative Rule \(OAR\) 459-070-0100](https://secure.sos.state.or.us/oard/viewSingleRule.action?ruleVrsnRsn=116891) for details.
- **Late payment** (paid six or more business days after the statement date). Refer to [OAR 459-](https://secure.sos.state.or.us/oard/viewSingleRule.action?ruleVrsnRsn=116896) [070-0110](https://secure.sos.state.or.us/oard/viewSingleRule.action?ruleVrsnRsn=116896) for details.

**Using a payment method** other than ACH. Refer to [OAR 459-005-0225](https://secure.sos.state.or.us/oard/viewSingleRule.action?ruleVrsnRsn=116118) for details.

For example:

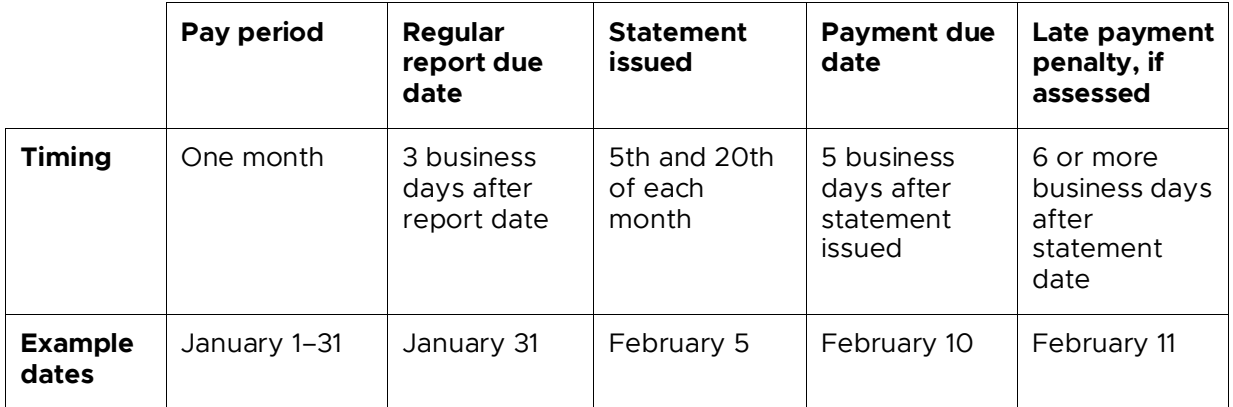

## <span id="page-11-0"></span>Components of a penalty

Any assessed penalty will appear on your employer statement. The penalty will be calculated as described on the previous page, but it will not be displayed as a single amount. Instead, the penalty will display as a percentage of contributions required for all benefit programs.

A penalty for a late wage and contribution report or late remittance would be split among these funds:

- **•** OPSRP IAP contributions.
- **OPSRP Pension Program contributions.**
- **PERS Chapter 238 Program contributions (i.e., Tier One and Tier Two).**
- RHIA program contributions.
- **RHIPA program contributions.**

## <span id="page-11-1"></span>Penalty dispute

If you believe PERS incorrectly or unfairly assessed a penalty, email [pers.edx.support@pers.oregon.gov](mailto:pers.edx.support@pers.oregon.gov) and explain what you want to appeal and why.